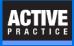

Starting with a copy of an existing document, these instructions show you how to create a Time Matters Merge Template. Merge Templates are used to create new documents by automatically inserting names and other information from Time Matters records into a Word document.

#### Make a backup of the document

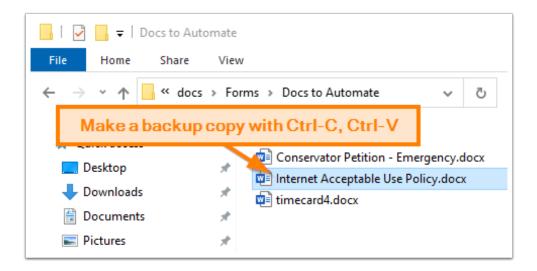

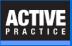

#### Move the document into a Forms folder for Merge Templates

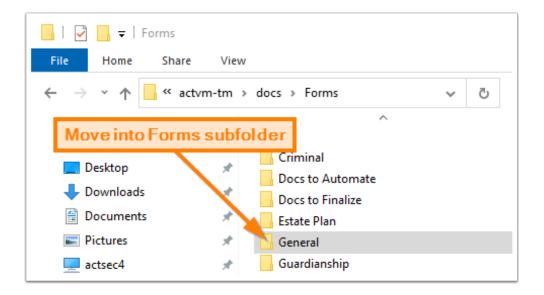

# **Go to Merge Templates in Time Matters**

| ile | View Calendar    | Database  | Mail  | Billing  | Report Se   | earch | Windo      | w Help          |                   |         |
|-----|------------------|-----------|-------|----------|-------------|-------|------------|-----------------|-------------------|---------|
|     | New Record       |           | •     | 1 💼      | 44          | l f   | - <b>-</b> |                 |                   | _ 🔚     |
|     | Word Processor   |           |       | Contacts | Matters     | Docu  | iments     | ToDo's          | s Add Document    | Add ToD |
|     | Launcher         |           |       |          |             |       |            |                 |                   |         |
|     | Archives         |           | •     |          |             |       |            |                 |                   |         |
|     | Setup            |           | •     | Gene     | eral        |       | •          |                 |                   |         |
|     | Import/Export    |           | •     | User     | and Securit | y     | •          |                 |                   |         |
|     | Synchronize      |           | •     | Rate     | s and Acco  | unts  | •          |                 |                   |         |
|     | Utilities        |           | •     | Billin   | g Options   |       | •          |                 |                   |         |
|     | Backup Time Matt | ters Data |       | Cod      | es          |       | •          |                 |                   |         |
|     | Send To          |           | •     | Tem      | plates      |       | •          | Aut             | toEntry Form      |         |
|     |                  |           | Print | er Setup |             | •     | Bill       | ing Preferences |                   |         |
|     | Recycle Bin      |           |       |          |             |       |            | Cha             | ain               |         |
|     | Re-Login         |           |       |          |             |       |            | Ele             | ctronic Billing   |         |
| _   | Exit             |           |       |          |             |       |            | For             | m Style           |         |
|     |                  |           |       |          |             |       |            | For             | m Tabs            |         |
|     |                  |           |       |          |             |       |            | For             | mattable Clipboar | d       |
|     |                  |           |       |          |             |       |            | Me              | rge               |         |

## **Start the Merge Template**

- 1. Choose a Folder in the List of Merge Templates
- 2. Add a record (green plus icon)
- 3. Enter the Description (name of document)

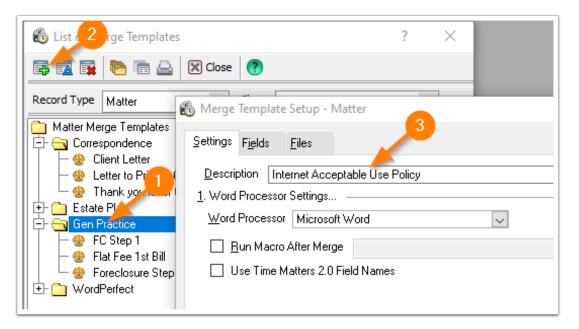

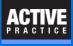

## On the Fields tab, add fields

- 1. Click Fields tab.
- 2. Click any Field.
- 3. Click Add.

Include all the address fields and other fields that may be needed in the document.

| Settings Fields Files                                                                                                    |                                                                                                    | ? |
|----------------------------------------------------------------------------------------------------|----------------------------------------------------------------------------------------------------|---|
| Matter                                                                                                    |                                                                                                    |   |
| Available Fields ConNo Trigger Review Billable Status Caption Primary Contact PriConFirm PriConAddress2 PriConCity PriConState Di ConState Di ConState | 3       Add       Add       MatRef       Code       MatNo       Court       Staff       Plaint       Defndt       Client       Notify       Private |   |
| Pri Con Zip<br>PriConWorkTel<br>PriConFaxTel<br>OpAtty Y                                                                                                    | O <u>p</u> tions<br>De <u>f</u> ault                                                                                                    |   |
| Add All » Style                                                                                                    | Default V Remove All                                                                                                    |   |

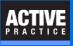

## **Find the Time Matters Shared Files Directory**

Find the Time Matters Shared Files Directory. It is shown in the bottom bar of Time Matters.

We recommend replacing the Shared Files Directory with the & character in the next window where you enter file names.

| ACTVM-TM\SQLEXPRESS\TimeMatters |         |                      | \\actvm-tm\docs |              |                  | TM [RSB]         | 2:11PM | 6/26/2020 |
|---------------------------------|---------|----------------------|-----------------|--------------|------------------|------------------|--------|-----------|
|                                 |         |                      |                 |              | Employer :       | User9 :          |        |           |
| Bakken                          | Dennis  |                      | RSB             | (612) 555-33 | MainTel is: :    | User8 :          |        |           |
| Baird                           | Jeremy  | Baird Investigations |                 | 56           |                  |                  |        |           |
| Bach                            | William |                      | RSB             |              | Matters Shared F | iles Directory   |        |           |
| Bach                            | Sharon  |                      | RSB             | 763 334 556  |                  | riloto i         |        |           |
| Augustino                       | Gino    | Martin, Jones, Sa    | AAH             | 305-555-730  |                  | Photo :          |        |           |
| Arthur                          | Betty   |                      | DBH             | 305-555-903  | Cell :           | kererrea<br>by : |        |           |

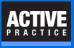

## Fill in the Data File name and Output File name

Part of the challenge of creating and managing Merge Templates is organizing the files into folders. You may used whatever folders you like. These instructions show one approach: Using a Forms folder inside the Time Matters Shared Files Directory. Keep your folders and files organized and use them consistently.

We recommend using folders within the Time Matters Shared Files Directory. Replace the Shared Files Directory with the & character in the file name fields.

- Type in the Merge Data File name. Enter the & followed by a Temp folder.
   Note: In our example, the Time Matters Shared Files Directory is \\actvm-tm\docs.
   The Forms folder is located inside of it. The Temp folder is inside the Forms folder.
- 2. Enter the & and the Temp folder followed by the Document Name in the **Merge Output File** field.
- 3. For the **Merge Form File** name, click the [...] lookup button.

| 🚯 Merge Template Setup - Matter ?                                    | $\rightarrow$ | $\times$ |
|----------------------------------------------------------------------|---------------|----------|
| Settings Fields Files Enter Temp folder and                          |               |          |
| <u>1</u> . Specify Merge Data File <b>Data File name</b>             |               | -        |
| Enter Complete Path and File Name                                    | 9             |          |
| &Forms\Temp\WORDDATA.DAT                                             |               |          |
| Prompt for File Name When Merging                                    | e             |          |
| 2. Specify Merge Form File Click                                     | _             | -        |
| Enter Complete Path and File Name                                    |               |          |
|                                                                      | <u> </u>      |          |
| 2 ate or Open Merge Form F                                           | ïle           |          |
| 3. Specify Merge Output File Enter Output File nam                   | e             | -        |
| Enter Complete Path and File Name                                    |               |          |
| &Forms\Temp\Internet Acceptable Use Policy.docx                      | ••••          |          |
| Prompt for File Name When Merging     Prompt Before Overwriting File | Э             |          |

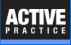

### Select the form document

- 1. Click the Save as type drop-down.
- 2. Click on All Files.
- 3. Double-click on your form document.

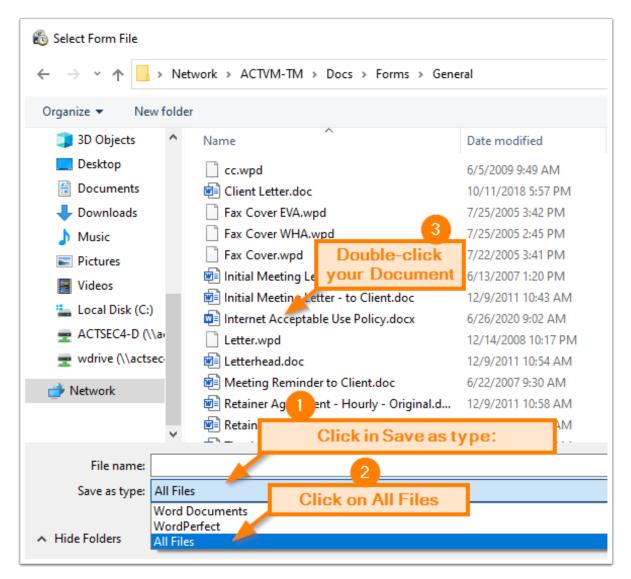

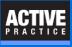

# **Replace the Shared Files Directory text with &**

Replace the Shared Files Directory part of the field with &.

Click the button, Create or Open Merge form File

If there are any errors in the three file name fields or if the form document is still open, you will see an error message.

| 🚯 Merge Template Setup - Matter 🛛 ? 🛛 🗙                                                                    |  |  |  |  |  |  |
|----------------------------------------------------------------------------------------------------|--|--|--|--|--|--|
| <u>Settings</u> F <u>ields</u> <u>Files</u>                                                                |  |  |  |  |  |  |
| 1. Specify Merge Data File                                                                                 |  |  |  |  |  |  |
| Enter Complete Path and File Name<br>&Forms\Temp\WORDDATA.DAT                                              |  |  |  |  |  |  |
| Pr Delete and enter & Prompt Before Overwriting File                                                       |  |  |  |  |  |  |
| 2. Specify Merge Form File Enter Complete Lath and File Name Click                                         |  |  |  |  |  |  |
| Enter Complete Cath and File Name <u>VACTVM-TM\Docs\</u> Forms\General\Internet Acceptable Use Policy.docx |  |  |  |  |  |  |
| Create or Open Merge Form File                                                                             |  |  |  |  |  |  |
| 3. Specify Merge Output File                                                                               |  |  |  |  |  |  |
| Enter Complete Path and File Name                                                                          |  |  |  |  |  |  |
| &Forms\Temp\Internet Acceptable Use Policy.docx                                                            |  |  |  |  |  |  |
| Prompt for File Name When Merging Prompt Before Overwriting File                                           |  |  |  |  |  |  |
| <u>D</u> K <u>C</u> ancel                                                                                  |  |  |  |  |  |  |

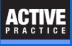

#### **Replace text with fields**

- 1. Double-click text you want to replace with a field, such as the Firm Name.
- 2. Click the drop-down button next to Insert Merge Field.
- 3. Choose a field to insert, replacing the selected text.

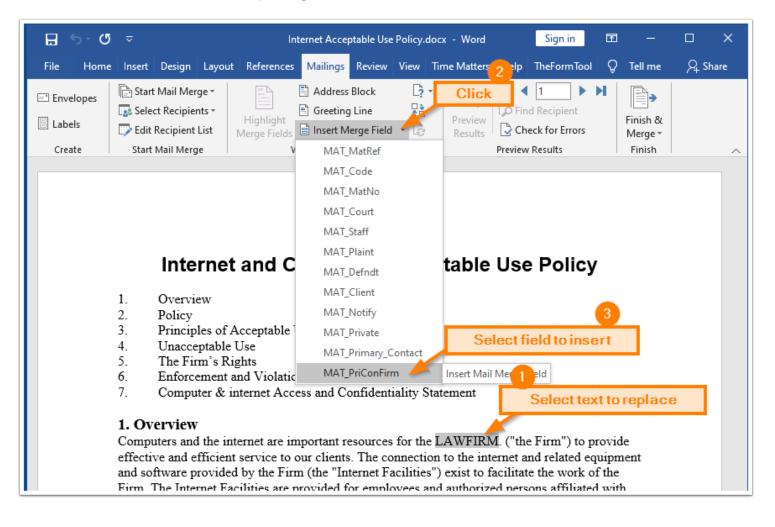

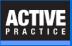

# Fields added to the Merge Form file appear highlighted

Each Merge field will appear highlighted in gray in MS Word. (There is an option in Word to enable or disable this highlighting.)

Save and Close the Word document.

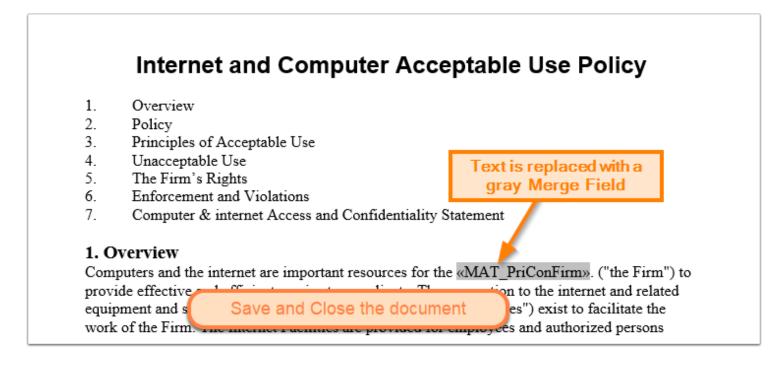

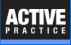

# **Close the Merge Template record in Time Matters**

| 🚯 Merge Template Setup - Matter ?                                    | < |
|----------------------------------------------------------------------|---|
| <u>S</u> ettings F <u>i</u> elds <u>Fi</u> les                       |   |
| <u>1</u> . Specify Merge Data File                                   |   |
| Enter Complete Path and File Name                                    |   |
| &Forms\Temp\WORDDATA.DAT                                             |   |
| Prompt for File Name When Merging     Prompt Before Overwriting File |   |
| 2. Specify Merge Form File                                           |   |
| Enter Complete Path and File Name                                    |   |
| &Forms\General\Internet Acceptable Use Policy.docx 🗸 🛶               |   |
| Create or Open Merge Form File                                       |   |
| 3. Specify Merge Output File                                         |   |
| Enter Complete Path and File Name                                    |   |
| &Forms\Temp\Internet Acceptable Use Policy.docx                      |   |
| Prompt for File Name When Merging Prompt Before Over Click Click     | 1 |
| <u>D</u> K <u>C</u> ancel                                            |   |

# **Author**

Wells H. Anderson, J.D.

CEO - Active Practice LLC

Edina, Minnesota

952.922.1727 (direct) or 800.575.0007

http://www.activepractice.com

Expert assistance with practice management applications

Time Matters Platinum Certified Partner

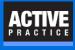